## Registering for programs at Boys & Girls Clubs of Greater Conejo Valley

## For parents and kids who are new to a Club

- Navigate to https://bgcconejo.imiscloud.com/.
- Click Create a New Account

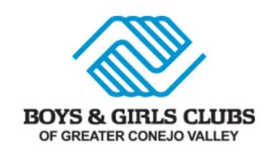

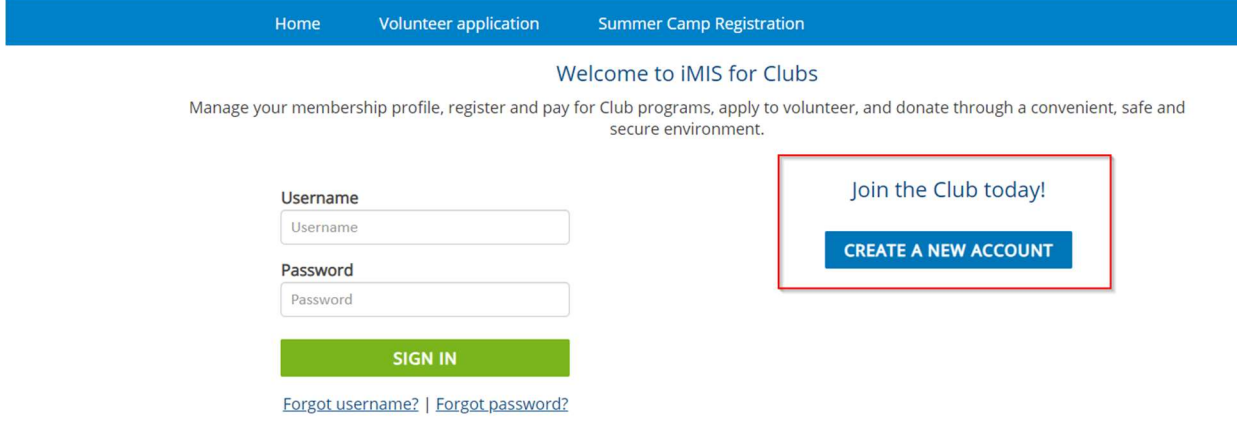

There are several sections to fill out as part of the application form.

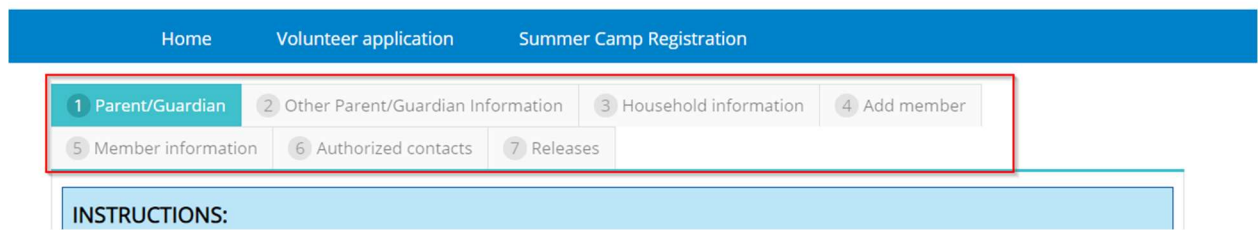

- First, enter your information on the Parent/Guardian tab. This tab will allow you to set up a user name and password for future logins.
- Click Next.
- Next, enter any additional information on the Other Parent/Guardian Information tab, such as employer.
- Click Next.
- Now, enter information regarding your household.
- Click Next.
- Add your child's name and address information to the Add Member tab. At the bottom of the page, you will be asked to add the name of your primary Club. This will be the Club that your child attends most frequently.
- Click Next.
- Now provide additional information regarding your child to the Member Information, such as birth date, current school, current grade, insurance info, etc.
- Click Next.
- Add authorized and emergency contacts to the Authorized Contacts tab. This will let us know who to contact in case of an emergency, as well as let us know who can pick your child up from Club. You may also indicate if there are contacts who are not authorized to pick your child up from Club on this page.
- **•** Click Next.
- Finally, initial beside each item in the Release & Waivers tab. Then enter your name and today's date at the bottom of the page.
- Press Finish.

You will be taken to the following page with the Club that your child is registered at.

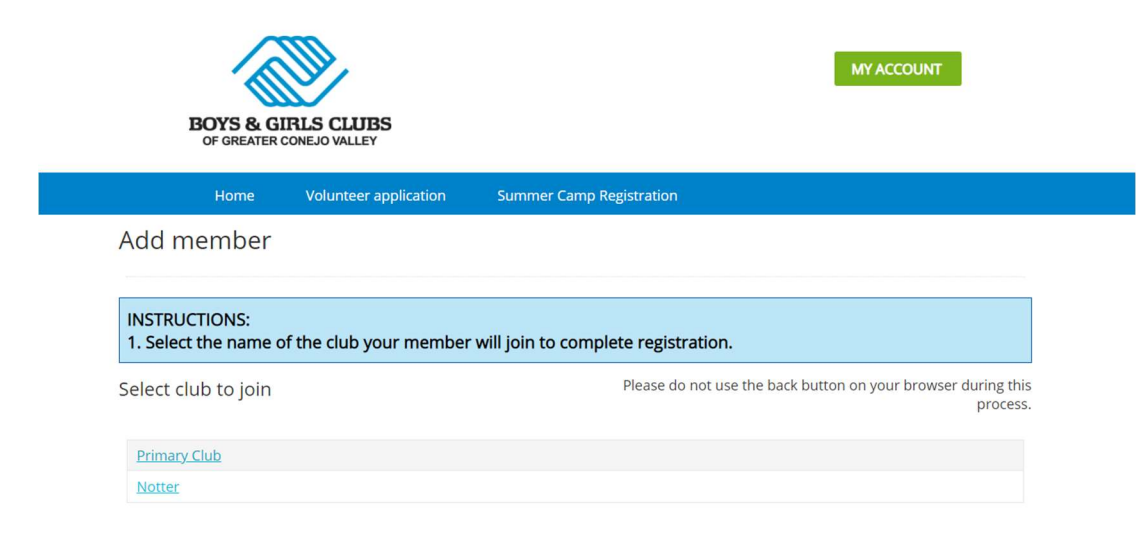

• Click on the name of the Club.

Choose the program(s) that you would like to register your child for from the options listed.

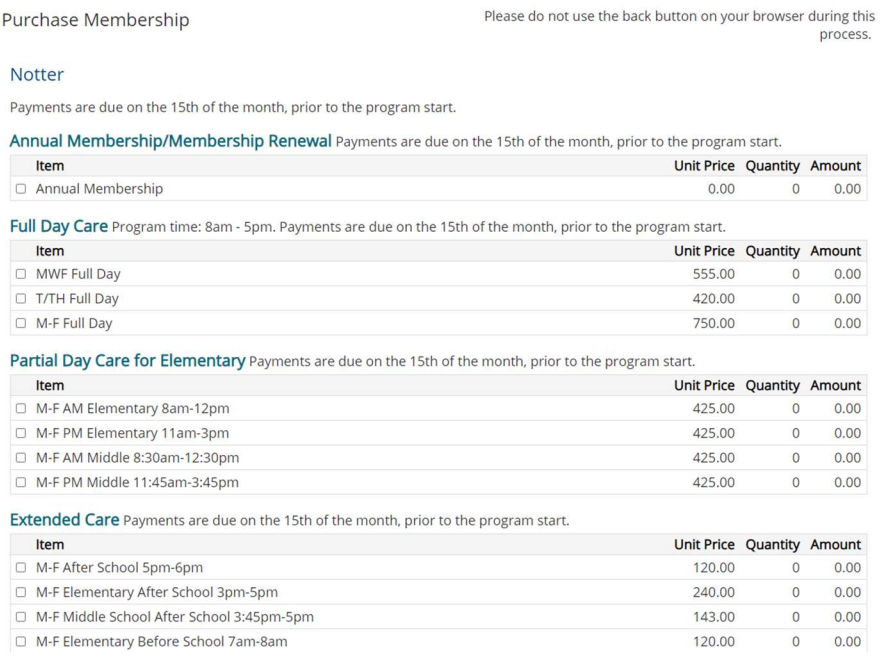

- Click Add to Cart.
- Once you have added all of the items you want, click on Proceed to Checkout.
- Confirm the amount listed in Cart Charges is what you expect.
- Update the payment method to the credit card type you would like to use.
- Enter the name listed on the card.
- Enter the card number, expiration date, 3 or 4 digit code from the back of the card, and your mailing ZIP code.

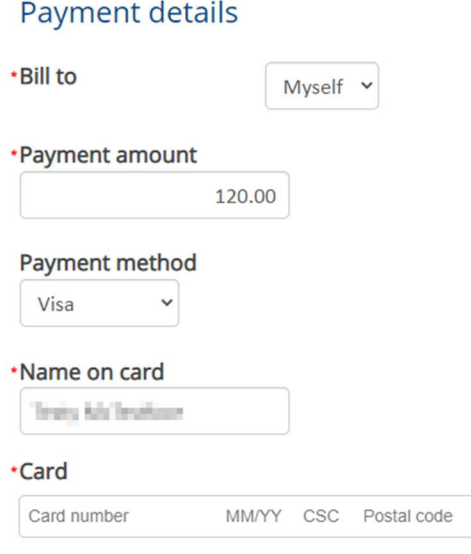

• Press Submit order.

A confirmation will be sent to your email address with the details of your transaction.